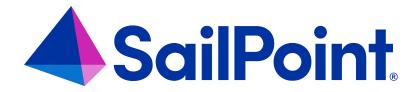

# File Access Manager Generating Reports

Version: 8.4

Revised: March 27, 2023

## **Copyright and Trademark Notices**

## Copyright © 2023 SailPoint Technologies, Inc. All Rights Reserved.

All logos, text, content, including underlying HTML code, designs, and graphics used and/or depicted on these written materials or in this Internet website are protected under United States and international copyright and trademark laws and treaties, and may not be used or reproduced without the prior express written permission of SailPoint Technologies, Inc.

"SailPoint," "SailPoint & Design," "SailPoint Technologies & Design," "Identity Cube," "Identity IQ," "Identity AI," "Identity Now," "SailPoint Predictive Identity" and "Security IQ" are registered trademarks of SailPoint Technologies, Inc.

None of the foregoing marks may be used without the prior express written permission of SailPoint Technologies, Inc.

All other trademarks shown herein are owned by the respective companies or persons indicated.

SailPoint Technologies, Inc. makes no warranty of any kind with regard to this manual or the information included therein, including, but not limited to, the implied warranties of merchantability and fitness for a particular purpose. SailPoint Technologies shall not be liable for errors contained herein or direct, indirect, special, incidental or consequential damages in connection with the furnishing, performance, or use of this material.

Patents Notice. https://www.sailpoint.com/patents

Restricted Rights Legend. All rights are reserved. No part of this document may be published, distributed, reproduced, publicly displayed, used to create derivative works, or translated to another language, without the prior written consent of SailPoint Technologies. The information contained in this document is subject to change without notice.

Use, duplication or disclosure by the U.S. Government is subject to restrictions as set forth in subparagraph (c) (1) (ii) of the Rights in Technical Data and Computer Software clause at DFARS 252.227-7013 for DOD agencies, and subparagraphs (c)(1) and (c)(2) of the Commercial Computer Software Restricted Rights clause at FAR 52.227-19 for other agencies.

Regulatory/Export Compliance. The export and re-export of this software is controlled for export purposes by the U.S. Government. By accepting this software and/or documentation, licensee agrees to comply with all U.S. and foreign export laws and regulations as they relate to software and related documentation. Licensee will not export or reexport outside the United States software or documentation, whether directly or indirectly, to any Prohibited Party and will not cause, approve or otherwise intentionally facilitate others in so doing. A Prohibited Party includes: a party in a U.S. embargoed country or country the United States has named as a supporter of international terrorism; a party involved in proliferation; a party identified by the U.S. Government as a Denied Party; a party named on the U.S. Department of Commerce's Entity List in Supplement No. 4 to 15 C.F.R. § 744; a party prohibited from participation in export or re-export transactions by a U.S. Government General Order; a party listed by the U.S. Government's Office of Foreign Assets Control as ineligible to participate in transactions subject to U.S. jurisdiction; or any party that licensee knows or has reason to know has violated or plans to violate U.S. or foreign export laws or regulations. Licensee shall ensure that each of its software users complies with U.S. and foreign export laws and regulations as they relate to software and related documentation.

# Contents

| Reports                                                | 1  |
|--------------------------------------------------------|----|
| Editing Scheduled Reports in the Administrative Client | 2  |
| Using Report Templates                                 | 3  |
| Manage Report Tags                                     | 3  |
| Run a report or create a scheduled report              | 5  |
| Sharing Reports                                        | 7  |
| Deleting Reports                                       | 8  |
| Editing Reports                                        | 9  |
| Report Actions                                         | 12 |
| Report Operations                                      | 13 |

# Reports

File Access Manager provides advanced report generation capabilities. Reports can be generated using report templates in the File Access Manager website, or initiating reports from tables in the File Access Manager Administrative Client.

Regardless of where reports are generated, all reports can be retrieved in the File Access Manager website.

Reports make processed data available to the appropriate data owners.

# **Editing Scheduled Reports in the Administrative Client**

Scheduled reports that are created in the Administrative Client can be edited in the Reports table.

The following fields can be modified:

#### Name

Name of the report

### **Description**

Information about the report

## Viewable by

Audience with which the report is shared. The users (or groups of users) that would be able to view the report.

## Scheduling

Available to users who have the permission Report Templates Administrator

## Sharing

Available to users who have the permission Report Templates Administrator

#### Displayed column

Available on certain types of reports

## **Using Report Templates**

Report templates are available to provide built-in reports targeting the type of user accessing them. For example, administrators and users who have the permission Report Templates Administrator see all report templates, while data owners see only templates that are shared with data owners. Users who are non-administrators or non-data owners do not see any report templates.

Web Client

Navigate to the **Reports > Report Templates** screen on the File Access Manager website to use File Access Manager's built-in report templates for standard and customized reports.

## **Manage Report Tags**

You can assign one or more tags per report to help find them later.

## **Managing Tags**

Note: This option is available by default to the Administrator capability only.

Note: System tags cannot be deleted. The Delete option - a trash can icon - is disabled for system tags.

Click **Manage Tags** to change or delete report tags.

The Tag Management screen displays.

- 2. Available options are:
  - Hide system-defined tags (by checking the checkbox)
  - Search for tags
  - Edit tags
  - Add customized tags
- 3. Click the **Edit** option (a pencil icon) next to a non-system tag to edit that tag. It is not possible to use a name that already exists or to have a blank tag.
- 4. Click **Save** to the right of the edited tag to save it.

5. Click **Save** at the bottom of the Manage Tags screen to save all changes.

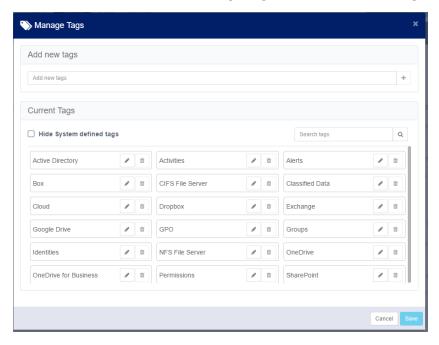

## Filter Reports by Tags

The Filter by Tags panel on the left can be used to filter out relevant report templates.

#### Search field

- 1. Type in the report tag. Available tags will be filtered out as you type.
- 2. Select one of the available tags to filter the report templates displayed.

#### Created by me

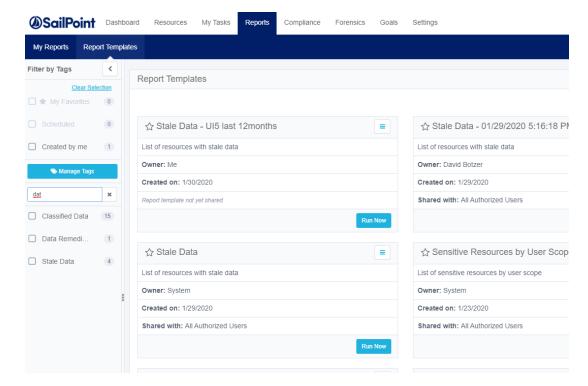

Select this checkbox to filter out your own report templates

## Run a report or create a scheduled report

- 1. To run the report with settings other than the default parameters, select **Duplicate** from the template menu. *The Duplicate Template panel opens.*
- 2. Set the desired report parameters, scheduling times, and other setup fields.

Note: When scheduling a report, be aware that time is only reflected in UTC, not local time.

- 3. Click **Run Now** to run the report now.
- 4. Click **Save** to save the template for future use of this template.

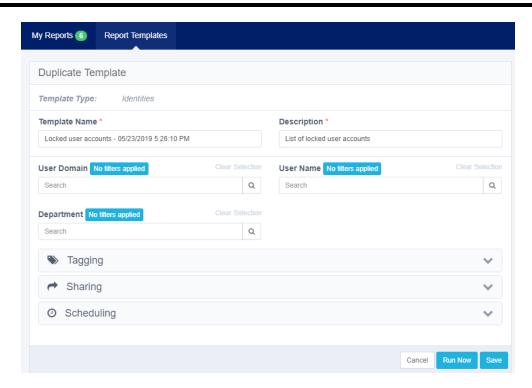

# **Sharing Reports**

File Access Manager sends reports to the recipients defined in the Viewable by section of the report.

The system sends an email with a link to the report only to recipients with permission to download the report. If a recipient forwards that link to a user without permission to download a report, the recipient will not be able to download the report.

# **Deleting Reports**

To open the report management screen, navigate to **Reports**.

- 1. Double click on a report to display report details. The Report Details window will display under the Reports window.
- 2. Click **Refresh** to refresh the Reports list.
- 3. Click **Delete** to delete a selected report.

Note: This option is available only to users with the **System>Reports>Delete** permission.

# **Editing Reports**

The following fields are available to edit a customized report:

- Custom fields to display (where supported)
- Recipients list
- Name
- Description
- Scheduling

Note: It is not possible to change the query filter of a saved customized report.

To edit report parameters for a customized report:

- 1. Navigate to Reports.
- 2. Select a scheduled report from the list to edit.
- 3. Click Edit.

The Welcome to the Schedule Report Wizard screen displays.

- 4. Click **Next** on the Schedule Report Wizard Welcome page.
- 5. The Report Configuration screen of the Schedule Report Wizard already displays the name in the **Name** field.

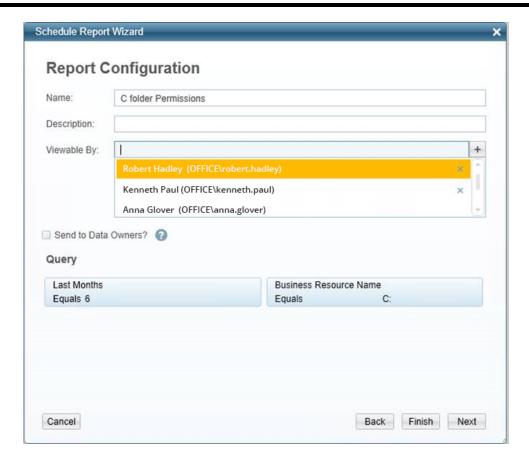

- 6. Type a description in the **Description** field.
- 7. Double click in the **Viewable By** field to view a list of users who can view the report.
- 8. Click on a user's name and click the + sign.
- 9. The user's name appears in the box under the **Viewable By** field.
- 10. Check the **Send to Data Owners** check box to send the report to data owners.
- 11. Relevant queries appear in the **Query** section of the **Report Configuration** screen.
- 12. To send the configuration to the system without configuring a report schedule, click Finish.
  - a. If you click **Finish**, the following Confirmation popup displays: "You are creating a report without a scheduler. Do you wish to continue?"
  - b. Click **Yes** to save the report without configuring a report schedule, or **No** to return to the **Report Configuration** screen.

- c. If you click Yes, and the following Warning popup displays: "This action can only run by a File Access Manager user that is associated with a user from the authentication store. The action will not be executed." This means that you logged into the client with a local File Access Manager user, rather than with an Active Directory user from the Authentication Store. Only Active Directory users can create reports, since File Access Manager needs the email address of the user and the user's identity to generate the report.
- 13. To schedule the configured report, click **Next**.
- 14. The Report Configuration screen displays.
- 15. Check the **Create a Schedule** check box to create a schedule, or click **Finish** to send the report configuration to the system without a schedule.
- 16. If you click **Finish**, the following Confirmation popup displays: "You are creating a report without a scheduler.

  Do you wish to continue?"
- 17. Click **Yes** to send the configuration to the system without configuring a report schedule, or **No** to return to the **Report Configuration** screen.
- 18. If you click **Yes**, the following Warning popup displays: "This action can only run by a File Access Manager user that is associated with a user from the authentication store. The action will not be executed."

# **Report Actions**

Navigate to Reports to view the various report actions.

Note: It is not possible to delete a scheduled report.

- (Right click) **Run Now** run the report and send it to all recipients.
- (Right click) Run now and send only to me run the report and send it to the current user who is active.

# **Report Operations**

Open the report management screen to manage report operations:

- 1. Navigate to **Reports**.
- 2. Double click on a report to display report details. The Report Details window will display under the Reports window.
- 3. Click **Refresh** to refresh the Reports list.
- 4. Click **Delete** to delete a selected report.

Note: This option is available only to users with the **System>Reports>Delete** permission.